## WA2308 Continuous Integration with Jenkins Maven and Artifactory

**Classroom Setup Guide** 

Web Age Solutions Inc.

## **Table of Contents**

| Part 2 - Minimum Software Requirements   |
|------------------------------------------|
| Part 3 - Software Provided               |
| Part 4 - Instructions                    |
| Part 5 - Privileges to Users             |
| Part 6 - Installing JDK 8 Update 45      |
| Part 7 - Verification of JDK 8 Update 45 |
| Part 8 - Jenkins 2.150.3 Installation    |
| Part 9 - Installing Git-2.8.1-32-bit     |
| Part 10 - Summary                        |

## Part 1 - Minimum Hardware Requirements

- 3 GB RAM minimum, 4 GB recommended
- 15 GB in the hard disk
- Access to internet

## Part 2 - Minimum Software Requirements

- One of the following Windows versions of Windows 7 (Professional, Enterprise, or Ultimate)
- Latest web browsers:
  - Chrome
  - o Firefox
- Adobe Acrobat Reader
- Zip extraction utility
- JDK 8 Update 45 \*
- Eclipse JEE Kepler SR1\*
- Artifactory 3.3.0 OSS \*
- Apache Tomcat 6.0.37 \*
- Jenkins 2.150.3\*
- GIT 2.8.1 \*
- Apache Maven 3.3.9 \*
- \* indicates software provided as part of the courseware.

## Part 3 - Software Provided

List of ZIP files required for this course and used in next steps on this document:

### WA2308\_REL\_4\_0.ZIP

Send an email to **support@webagesolutions.com** in order to obtain a copy of the software for this course if you haven't receive it yet.

All other software listed under Minimum Software Requirements is either commercially licensed software that you must provide or software that is freely available off the Internet.

## Part 4 - Instructions

## \_\_1. Login with an administrator account. NOTE. THIS COURSE REQUIRES ADMIN PRIVILEGES TO THE STUDENT ACCOUNT.

\_\_\_\_2. Makes sure the computer has internet access from the browser and the command line. If needed open the proxy.

- \_\_\_3. Extract **ZIP** file directly to C:\
- 4. Review that the following folders were created:
  - C:\LabFiles
  - C:\Software\apache-maven-3.3.9
  - C:\Software\apache-tomcat-6.0.37
  - C:\Software\artifactory-3.3.0
  - C:\Software\eclipse
  - C:\Software\jenkins-2.150.3-Windows

\_5. Review that the following files were created:

- C:\Software\Git-2.8.1-32-bit.exe
- C:\Software\jdk-8u45-windows-i586.exe
- 6. Install Mozilla and Chrome.

\_\_\_\_7. Make sure C:\LabFiles and C:\Software folders are not ready only.

## Part 5 - Privileges to Users

During the labs students will require privileges on several directories. They will need to be able to write, read, and modify files in these directories for the labs. Although the directions below are provided as an example, this may differ depending on Windows version. The important thing is to make sure students have full permissions on the folders below or they may not be able to accomplish some labs.

- C:\Software
- C:\LabFiles
- C:\Workspace

\_\_\_1. Create the user that the students will use during the class.

\_\_\_\_2. Give the student user account administrative rights. During the labs the student requires this to install software.

\_\_\_3. Open Windows Explorer.

\_\_\_4. Right click C:\Software and select Properties.

- \_\_\_5. Click the **Security** tab.
- \_\_\_6. Click Advanced.

| Software Properties                                                                                               |                   |             |
|----------------------------------------------------------------------------------------------------|-------------------|-------------|
| eneral Sharing Security                                                                                           | Previous Versions | s Customize |
| Object name: C:\Softwar                                                                                           | e                 |             |
| Group or user names:                                                                                              |                   |             |
| & Authenticated Users                                                                                             |                   |             |
| & SYSTEM                                                                                                    |                   |             |
| & Administrators (WA240                                                                                           | 6\Administrators) |             |
| & Users (WA2406\Users                                                                                             | )                 |             |
|                                                                                                    |                   |             |
|                                                                                                    |                   |             |
| To change permissions, clic                                                                                       | k Edit.           | Edit        |
|                                                                                                    |                   | Edit        |
| Permissions for Authenticate                                                                                      |                   |             |
| Permissions for Authenticate                                                                                      | ed                |             |
| Permissions for Authenticate<br>Users                                                                             | ed                |             |
| Permissions for Authenticate<br>Users<br>Full control                                                             | ed                |             |
| Permissions for Authenticate<br>Users<br>Full control<br>Modify                                                   | ed                |             |
| Permissions for Authenticate<br>Users<br>Full control<br>Modify<br>Read & execute                                 | ed                |             |
| Modify<br>Read & execute<br>List folder contents                                                                  | ed                |             |
| Permissions for Authenticate<br>Users<br>Full control<br>Modify<br>Read & execute<br>List folder contents<br>Read | ed Allor          |             |

\_\_\_7. Click Change Permissions.

| w         SYSTEM         Full control         C:\         This folder, subfolder, subfolder, su                                                            | folder, subfolders and |
|----------------------------------------------------------------------------------------------------|------------------------|
| w         SYSTEM         Full control         C:\         This folder, subfolder, subfolder, su                                                            |                        |
| w Users (WA2406\Users) Read & execute C:\ This folder, subfolder                                                                                                    |                        |
|                                                                                                    | folder, subfolders and |
| Model of the second of the second of the sec | folder, subfolders and |
|                                                                                                    |                        |

\_\_\_8. Select the Authenticated Users entry and click Edit...

Note. If you don't have a domain in your environment the select **Users** instead Authenticated Users.

| 🔒 Advanced               | Security Settings for Softwa                                                                                        | are                      |                                                          | X                                                                                                    |
|--------------------------|----------------------------------------------------------------------------------------------------|--------------------------|----------------------------------------------------------|----------------------------------------------------------------------------------------------------|
| Permissions              |                                                                                                    |                          |                                                          |                                                                                                    |
| To view or<br>Object nam | edit details for a permission en<br>ne: C:\Software                                                                 | try, select the entry ar | nd then click Edit.                                      |                                                                                                    |
| Permission               | entries:                                                                                                    |                          |                                                          |                                                                                                    |
| Туре                     | Name                                                                                                    | Permission               | Inherited From                                           | Apply To                                                                                                    |
|                          | Users (WA2445\Users)<br>Administrators (WA2445<br>SYSTEM<br>Users (WA2445\Users)<br>Authenticated Users<br><br>Edit |                          | <not inherited=""><br/>C:\<br/>C:\<br/>C:\<br/>C:\</not> | This folder, subfolders a<br>This folder, subfolders a<br>This folder, subfolders a<br>This folder, subfolders a<br>This folder, subfolders a |
| Managing                 | permission entries                                                                                                  |                          |                                                          |                                                                                                    |
|                          |                                                                                                    |                          | ОК                                                       | Cancel Apply                                                                                                    |

\_\_9. Check the Allow checkbox to the right of Full Control and click OK.

| Permissions:                                                              | Allow    | Deny      |
|---------------------------------------------------------------------------|----------|-----------|
| Full control                                                              |          | · ·       |
| Traverse folder / execute file                                            | 1        |           |
| List folder / read data                                                   | 1        | =         |
| Read attributes                                                           | 1        |           |
| Read extended attributes                                                  | 1        |           |
| Create files / write data                                                 | 1        |           |
| Create folders / append data                                              | <b>V</b> |           |
| Write attributes                                                          | <b>V</b> |           |
| Apply these permissions to objects<br>containers within this container on |          | Clear All |
|                                                                           | ОК       | Cancel    |

\_\_10. Select the checkbox for **Replace all child permissions with inheritable permissions from this objects** and then click **OK**.

| Add | Edit | Remove |
|-----|------|--------|
|-----|------|--------|

📝 Include inheritable permissions from this object's parent

📝 Replace all child object permissions with inheritable permissions from this object

11. A Windows Security dialog will open. Click Yes.

\_\_\_12. Wait until Windows finishes updating security.

\_\_\_13. Back in the *Advanced Security Settings* dialog, click **OK**.

\_\_\_\_14. Back in the *Properties* dialog, click **OK**.

\_\_\_\_\_15. Do the same steps to the C:\LabFiles folder.

\_\_\_\_16. Create a folder called C:\Workspace if its not already created.

\_\_\_\_17. Do the same steps to the C:\Workspace folder.

## Part 6 - Installing JDK 8 Update 45

\_\_1. Make sure there is no previous Java version already installed on the system. You can check this by using the Windows "Add/Remove Programs" utility. For the best compatibility with the labs it is suggested that all previous versions of Java be uninstalled before proceeding with these instructions. If this is an issue, please contact the setup support person for the course.

\_\_\_\_2. From the C:\Software directory run the following file:

jdk-8u45-windows-i586.exe

**Note:** If using prompted by a security prompt allow the installation to continue.

\_\_\_\_3. When the initial step of the setup appears, press the **Next** button.

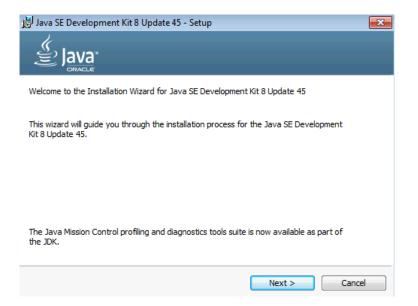

\_\_\_4. Leave the defaults for installation location and options, and press the Next button.

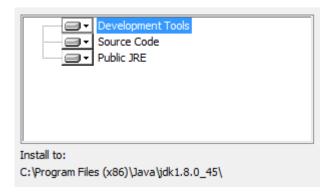

Note: The installation directory may be slightly different.

The installation will begin installing files.

\_\_\_5. The Destination Folder will appear, leave the default folder and click Next.

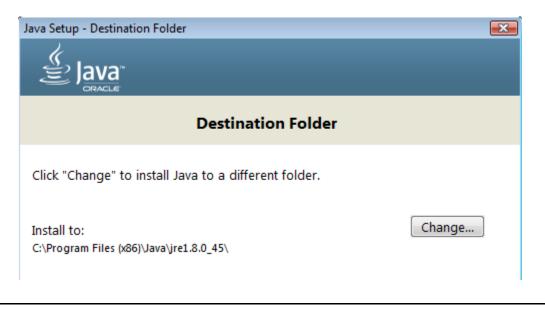

**Note:** The installation directory may be slightly different.

Wait until the software is completely installed.

\_\_\_6. Click Close.

| Java SE Development Kit 8 Update 45 Successfully Installed                                                                                 |
|----------------------------------------------------------------------------------------------------|
|                                                                                                    |
| Click Next Steps to access tutorials, API documentation, developer guides, release notes<br>and more to help you get started with the JDK. |
| Next Steps                                                                                                    |
|                                                                                                    |
| Close                                                                                                    |

\_\_\_7. Close any browser that appears asking to register the JDK software.

#### Set the Environment variables.

1. Open a Command Prompt. You can do this with 'Start  $\rightarrow$  Programs  $\rightarrow$  Accessories  $\rightarrow$  Command Prompt'.

\_\_\_\_2. Use the 'cd' command to attempt to switch to the following directory. This will verify the presence of a directory used later so make sure you do not get any errors about not being able to "find the path specified".

cd C:\Progra~2\Java\jdk1.8.0\_45

C:\Users\AdminUser>cd C:\Progra<sup>~2</sup>\Java\jdk1.8.0\_45

C:\PROGRA~2\Java\jdk1.8.0\_45>\_

**Note:** The installation directory may be slightly different depending your operating system. You may need to use the following directory instead of the one listed above:

C:\Progra~1\Java\jdk1.8.0\_45

Some of the remaining steps will use the slightly different directory.

\_\_\_3. Make sure you can reach the java folder and remember the value entered because you will use this value in the following steps.

4. Close the command prompt window.

\_\_\_\_5. In the Windows Start Menu, right-click on the **Computer** link in the right-hand side of the Start panel, and then select **Properties**.

\_\_\_\_6. Click on Advanced system settings.

| Tevice Manager             | Windows e |
|----------------------------|-----------|
| 🚱 Remote settings          | Windo     |
| 🚱 System protection        | Copyri    |
| 🛞 Advanced system settings | Service   |

\_\_\_\_7. The system will display the **System Properties** dialog. Select the **Advanced** tab and click **Environment Variables**.

| Settings              |
|-----------------------|
| Environment Variables |
| OK Cancel Apply       |

8. Under the System Variables list, click the New button.

\_\_9. Enter JAVA\_HOME as Variable name.

10. As Variable value enter the following. This should be the value you verified in the *Set the Environment variables section - step 2*.

C:\Progra~2\Java\jdk1.8.0\_45

| New System Variable | •                            |
|---------------------|------------------------------|
| Variable name:      | JAVA_HOME                    |
| Variable value:     | C:\Progra~2\Java\jdk1.8.0_45 |
|                     | OK Cancel                    |

Note: If you are using a 32-bit OS you may have to use C:\Progra~1\Java\jdk1.8.0\_45

\_\_\_\_11. Click **OK** to create the variable.

\_\_12. From the System Variables list, select Path and click Edit.

\_\_13. At the beginning of the line enter the following. Make sure to include the semicolon on the end:

%JAVA\_HOME%\bin;

|                      | ······································ |
|----------------------|----------------------------------------|
| Edit System Variable |                                        |
|                      |                                        |
| Variable name:       | Path                                   |
| Variable value:      | %JAVA_HOME%\bin;C:\ProgramData\Orac    |
|                      | OK Cancel                              |

\_\_\_\_14. Click **OK**.

15. Click **OK** to close the *Environment Variables* window.

\_\_\_16. Click **OK** to close the *System Properties* window.

## Part 7 - Verification of JDK 8 Update 45

\_\_1. Open a Windows command prompt. You can do this by selecting '**Start -> Run**', entering '**cmd**', and then pressing the **OK** button. Make sure it is a new command prompt and not one open previously.

2. Enter the following command:

#### echo %PATH%

Make sure you see the Java 'bin' directory listed at the beginning.

Note: You may see C:\Progra~1\Java\jdk1.8.0\_45 or C:\Progra~2\Java\jdk1.8.0\_45

3. Enter the following command:

java -version

Make sure you see the response shown below.

```
C:\Users\AdminUser>java -version
java version "1.8.0_45"
Java<TM> SE Runtime Environment (build 1.8.0_45-b15)
Java HotSpot(TM) Client VM (build 25.45-b02, mixed mode)
C:\Users\AdminUser>_
```

Troubleshooting: If you get an error message means that your Environment variable was incorrectly entered, go back and fix the values.

\_\_\_4. Enter the following command:

javac

Verify that you get the options to run the Java compiler:

```
C:\Users\AdminUser>javac
Usage: javac <options> <source files>
where possible options include:
-g Generate all debugging info
-g:none Generate no debugging info
-g:{lines,vars,source> Generate only some debugging info
```

5. Enter the following command:

```
java -XshowSettings:all 2>&1 | findstr /c:"sun.arch.data.model"
```

```
C:\Users\wasadmin>java -XshowSettings:all 2>&1 | findstr /c:"sun.arch.data.model
"
sun.arch.data.model = 32
```

Verify that it displays the correct value of 32. This indicates that it is 32-bit java that is installed.

Troubleshooting: If it displays 64 for the value, then you have 64 bit java installed and this will cause issues. Please uninstall the 64-bit java and reinstall the indicated 32-bit jdk.

6. Close the command prompt window and any extra windows that are open.

Java has been installed.

## Part 8 - Jenkins 2.150.3 Installation

\_\_\_1. Open a command prompt window and ensure that the Java JDK is installed.

java -version

\_\_\_\_2. If you are using a computer where possibly Jenkins was used before then delete the following folders in case they exist:

```
C:\Program Files\Jenkins
C:\Program Files(x86)\Jenkins
C:\Users\<username>\.m2
C:\Users\<username>\.docker
```

3. In Windows Explorer, navigate to C:\Software\jenkins-2.150.3-Windows

\_4. Double-click on 'jenkins.msi'. The installer will show the initial dialog.

5. Click Next.

\_\_\_\_6. On the **Destination Folder** panel, leave the defaults and click **Next**.

- 7. On the Ready to Install... panel, click Install.
- 8. Windows may show a security dialog. If it does, click Yes.
- \_\_9. In the final dialog panel, click **Finish**.
- \_\_\_10. If you see the Create First Admin User screen then click Jenkins.

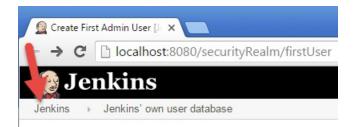

11. If you see the following message, click **Don't show this message again**.

Intranet settings are turned off by default.

Turn on Intranet settings

Don't show this message again

12. If you see the following message, click Enable.

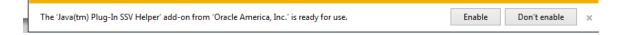

The installer will open a browser window to the Jenkins home page. The page shows the location of a file where you can find the initial administration password, and also a text box to enter the password into.

# **Unlock Jenkins**

To ensure Jenkins is securely set up by the administrator, a password has been written to the log (not sure where to find it?) and this file on the server:

C:\Program Files\Jenkins\secrets\initialAdminPassword

\_\_\_13. Open the indicated file with an editor such as Notepad, and copy the password to the clipboard with Ctrl-C.

14. Paste the password into the Adminstrator Password box.

C:\Program Files\Jenkins\secrets\initialAdminPassword

Please copy the password from either location and paste it below.

Administrator password

.....

\_\_\_\_15. Click Continue.

16. If you are prompted to save the password just close that window.

\_\_\_17. Click on Install Suggested Plugins.

## **Customize Jenkins**

Plugins extend Jenkins with additional features to support many different needs.

| Install suggested<br>plugins                                   | Select plugins to install                                      |  |
|----------------------------------------------------------------|----------------------------------------------------------------|--|
| Install plugins the Jenkins<br>community finds most<br>useful. | Select and install plugins<br>most suitable for your<br>needs. |  |

\_\_\_\_18. Getting Started will begin. Wait until is done.

# **Getting Started**

| ✓ Folders Plugin                | ✓ OWASP Markup<br>Formatter Plugin                             | ✓ build timeout plugin                                   | <ul> <li>Credentials Binding</li> <li>Plugin</li> </ul> | ** Jenкins u<br>** Jenkins G<br>** Pipeline:              |
|---------------------------------|----------------------------------------------------------------|----------------------------------------------------------|---------------------------------------------------------|-----------------------------------------------------------|
| <ul> <li>Timestamper</li> </ul> | ✓ Workspace Cleanup<br>Plugin                                  | 🖌 Ant Plugin                                             | 🗸 Gradle Plugin                                         | Libraries<br>** Branch AP<br>** Pipeline:                 |
| ✓ Pipeline                      | <ul> <li>GitHub Organization</li> <li>Folder Plugin</li> </ul> | <ul> <li>Pipeline: Stage View</li> <li>Plugin</li> </ul> | 🗸 Git plugin                                            | ** Durable T<br>** Pipeline:<br>Processes<br>** Pipeline: |
| ۯ Subversion Plug-in            | SSH Slaves plugin                                              | ✓ Matrix Authorization                                   | ✓ PAM Authentication                                    | ** Pipeline:                                              |

\_\_\_19. In the Create First Admin User screen. Enter the following fields:

| Username:         | wasadmin              |
|-------------------|-----------------------|
| Password:         | wasadmin              |
| Confirm Password: | wasadmin              |
| Full name:        | Administrator         |
| E-mail address:   | wasadmin@wasadmin.com |

\_\_\_\_20. When the input looks like below, click **Save and Continue**.

# **Create First Admin User**

| Username:         | wasadmin            |
|-------------------|---------------------|
| Password:         | •••••               |
| Confirm password: | •••••               |
| Full name:        | Administrator       |
| E-mail address:   | sadmin@wasadmin.com |

21. Instance Configuration page will open, just click Save and Finish.

# Instance Configuration Jenkins URL: http://localhost:8080/\_\_\_\_ The Jenkins URL is used to provide the root URL for absolute links to various Jenkins resources. That means this value is required for proper operation of many Jenkins features including email notifications, PR status updates, and the BUILD\_URL environment variable provided to build steps. The proposed default value shown is not saved yet and is generated from the current request, if possible. The best practice is to set this value to the URL that users are expected to use. This will avoid confusion when sharing or viewing links.

150.3

Not now Save and Finish

22. If you are prompted to save the password just close that window.

23. You will see that Jenkins is ready. Click **Start using Jenkins**.

# Jenkins is ready!

Your Jenkins setup is complete.

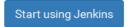

\_24. Jenkins will open.

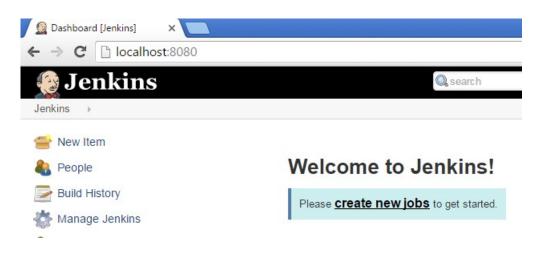

- \_25. Jenkins installation is complete. Close the browser.
- 26. Close all open windows.

## Part 9 - Installing Git-2.8.1-32-bit

#### IMPORTANT: Setup is easy but you need to make sure you do the change in Step 7.

1. From the C:\Software\ directory run the following file:

#### Git-2.8.1-32-bit.exe

- \_\_\_\_2. You may need to allow the program to run.
- \_\_\_\_3. Click Next.

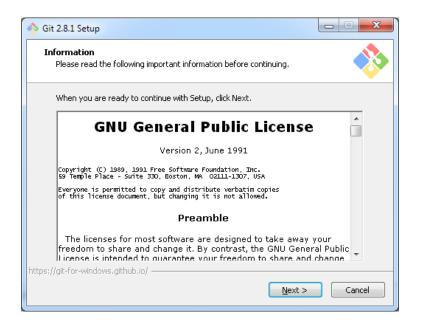

### 4. Click Next.

| 🚸 Git 2.8.1 Setup                                                                       | X           |
|-----------------------------------------------------------------------------------------|-------------|
| Select Destination Location<br>Where should Git be installed?                           |             |
| Setup will install Git into the following folder.                                       |             |
| To continue, click Next. If you would like to select a different folder, cl             | ick Browse. |
| C:\Program Files\Git                                                                    | Browse      |
| Ab last 100-2 MD of fines did, encoding and                                             |             |
| At least 190.3 MB of free disk space is required.<br>https://git-for-windows.github.io/ |             |
| < Back Next >                                                                           | Cancel      |

Note. You folder may be different.

\_5. Click Next.

| 🚸 Git 2.8.1 Setup                                                                                                    |        |  |
|----------------------------------------------------------------------------------------------------|--------|--|
| Select Components<br>Which components should be installed?                                                                                                    |        |  |
| Select the components you want to install; clear the components you do not w<br>install. Click Next when you are ready to continue.                                                                                                    | ant to |  |
| <ul> <li>Additional icons</li> <li>On the Desktop</li> <li>Windows Explorer integration</li> <li>Git Bash Here</li> <li>Git GUI Here</li> <li>Associate .git* configuration files with the default text editor</li> <li>Associate .sh files to be run with Bash</li> <li>Use a TrueType font in all console windows</li> </ul> |        |  |
| Current selection requires at least 190.2 MB of disk space.<br>https://git-for-windows.github.io/                                                                                                    |        |  |
| <pre>style for windows/guideney </pre>                                                                                                    | Cancel |  |

## \_\_\_6. Click Next.

| 🔶 Git Setup                                                                       |        |
|-----------------------------------------------------------------------------------|--------|
| Select Start Menu Folder<br>Where should Setup place the program's shortcuts?     |        |
| Setup will create the program's shortcuts in the following Start Mer              |        |
| To continue, click Next. If you would like to select a different folder, click Br | owse.  |
|                                                                                   |        |
|                                                                                   |        |
| Don't create a Start Menu folder http://msysgit.googlecode.com/                   | Cancel |
| < Back Next >                                                                     | Cancel |

\_\_\_\_7. Select Use Git and Optional Unix tools from the Windows Command Prompt.

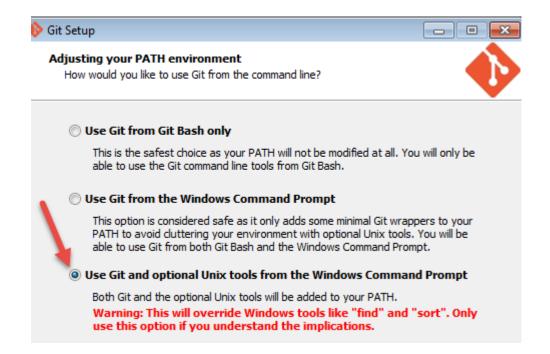

- 8. Make sure you select the 3<sup>rd</sup> option as shown above and then click **Next**.
- \_\_\_9. Click Next.

| 🔶 Git Setup                                                                                                    |   |
|----------------------------------------------------------------------------------------------------|---|
| Configuring the line ending conversions<br>How should Git treat line endings in text files?                                                                                                    | D |
| Ocheckout Windows-style, commit Unix-style line endings                                                                                                    |   |
| Git will convert LF to CRLF when checking out text files. When committing<br>text files, CRLF will be converted to LF. For cross-platform projects,<br>this is the recommended setting on Windows ("core.autocrlf" is set to "true").       |   |
| 🔿 Checkout as-is, commit Unix-style line endings                                                                                                    |   |
| Git will not perform any conversion when checking out text files. When<br>committing text files, CRLF will be converted to LF. For cross-platform projects,<br>this is the recommended setting on Unix ("core.autocrlf" is set to "input"). |   |
| 🔿 Checkout as-is, commit as-is                                                                                                    |   |
| Git will not perform any conversions when checking out or committing<br>text files. Choosing this option is not recommended for cross-platform<br>projects ("core.autocrlf" is set to "false").                                             |   |
| http://msysgit.googlecode.com/                                                                                                    |   |
| <pre></pre>                                                                                                    | : |

10. Click Next.

| 🚸 Git 2.8.1 Setup                                                                                                    |  |  |
|----------------------------------------------------------------------------------------------------|--|--|
| Configuring the terminal emulator to use with Git Bash<br>Which terminal emulator do you want to use with your Git Bash?                                                                                                    |  |  |
| Ose MinTTY (the default terminal of MSYS2)                                                                                                    |  |  |
| Git Bash will use MinTTY as terminal emulator, which sports a resizable window,<br>non-rectangular selections and a Unicode font. Windows console programs (such<br>as interactive Python) must be launched via `winpty` to work in MinTTY.                                                                                                    |  |  |
| 🔘 Use Windows' default console window                                                                                                    |  |  |
| Git will use the default console window of Windows ("cmd.exe"), which works well<br>with Win32 console programs such as interactive Python or node.js, but has a<br>very limited default scroll-back, needs to be configured to use a Unicode font in<br>order to display non-ASCII characters correctly, and prior to Windows 10 its<br>window was not freely resizable and it only allowed rectangular text selections. |  |  |
| https://git-for-windows.github.io/                                                                                                    |  |  |

\_\_\_11. Leave defaults and click **Install**.

| Sit 2.8.1 Setup                                                                                                    |            |  |
|----------------------------------------------------------------------------------------------------|------------|--|
| Configuring extra options<br>Which features would you like to enable?                                                                                                    | *          |  |
| ✓ Enable file system caching                                                                                                    |            |  |
| File system data will be read in bulk and cached in memory fo<br>operations ("core.fscache" is set to "true"). This provides a sig<br>performance boost.                                                                                    |            |  |
| 📝 Enable Git Credential Manager                                                                                                    |            |  |
| The <u>Git Credential Manager</u> for Windows provides secure Git credential storage for Windows, most notably multi-factor authentication support for Visual Studio Team Services and GitHub. (requires .NET framework v4.5.1 or or later) |            |  |
| https://git-for-windows.github.ia/                                                                                                    |            |  |
| < Back Insta                                                                                                    | all Cancel |  |

\_\_\_12. De-select View Release Notes, and then click Finish.

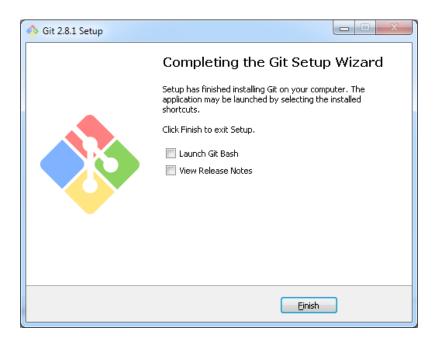

\_\_13. Close all open files.

You have completed GIT installation.

## Part 10 - Summary

## You have successfully installed the software for this course!

If you have any question please contact us by email at <a href="mailto:support@webagesolutions.com">support@webagesolutions.com</a>

From US and Canada call: 1-877-812-8887 ext. 26

International call: 416-406-3994 ext. 26